# 2008 年宝马 X5 更换二手分动箱模块后设 码方法

实测车型: 2008年宝马 X5, VIN 码: WBAFE41099L24\*\*\*\*,如下图;

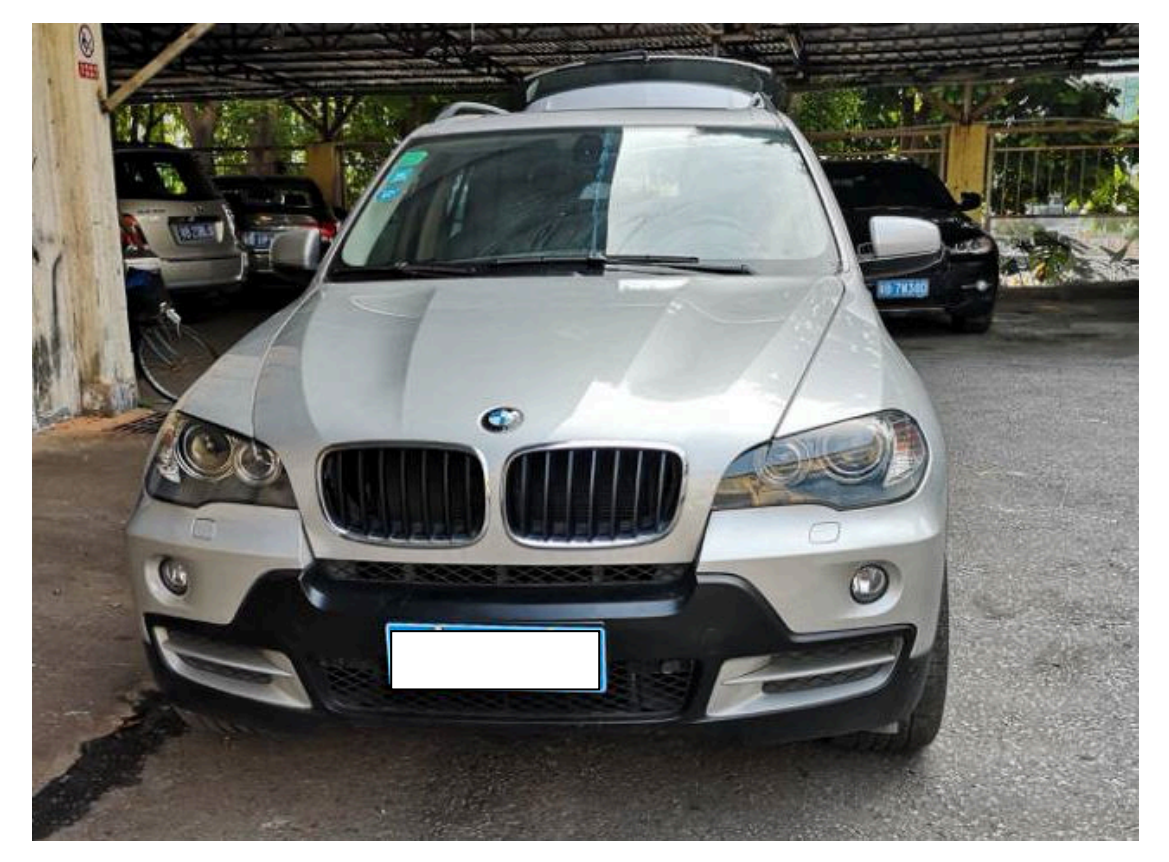

制造国;美

## 故障描述:

启动后仪表显示四驱,驻车制动,防滑,ABS,多个故障灯点亮,如下图;

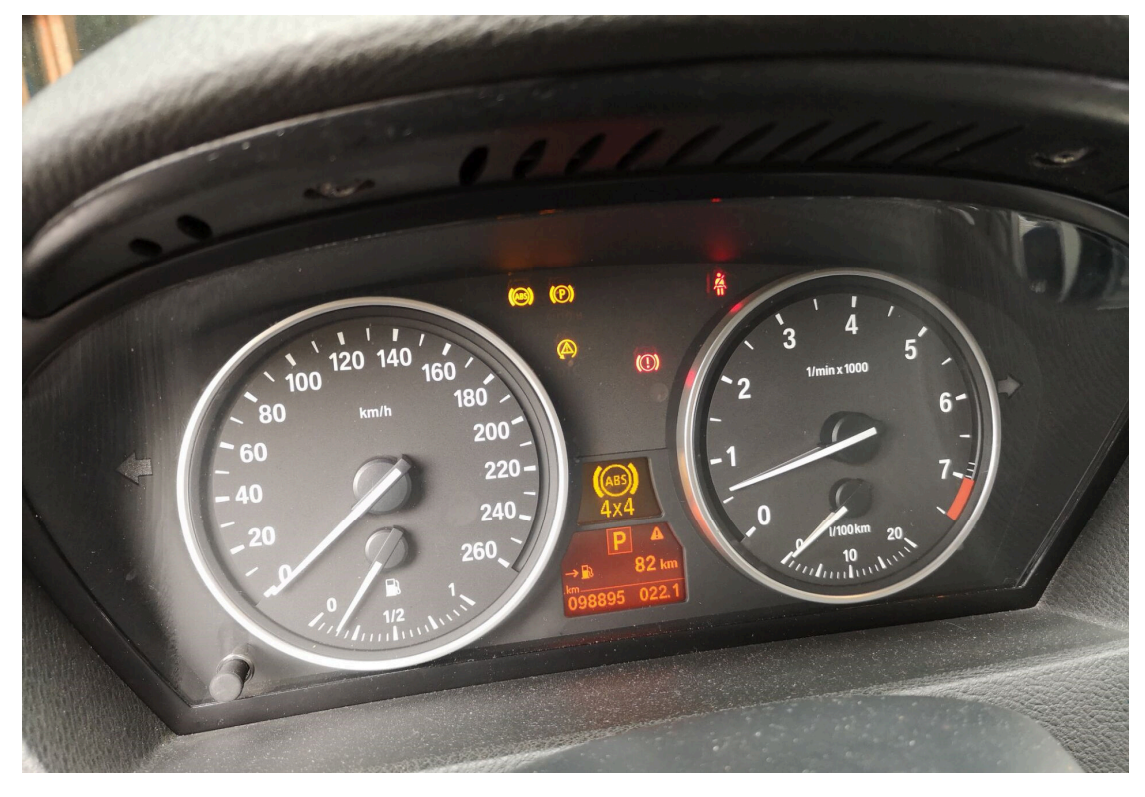

## 操作指引:

1). 用 PADIII 进入诊断, 如图 1;

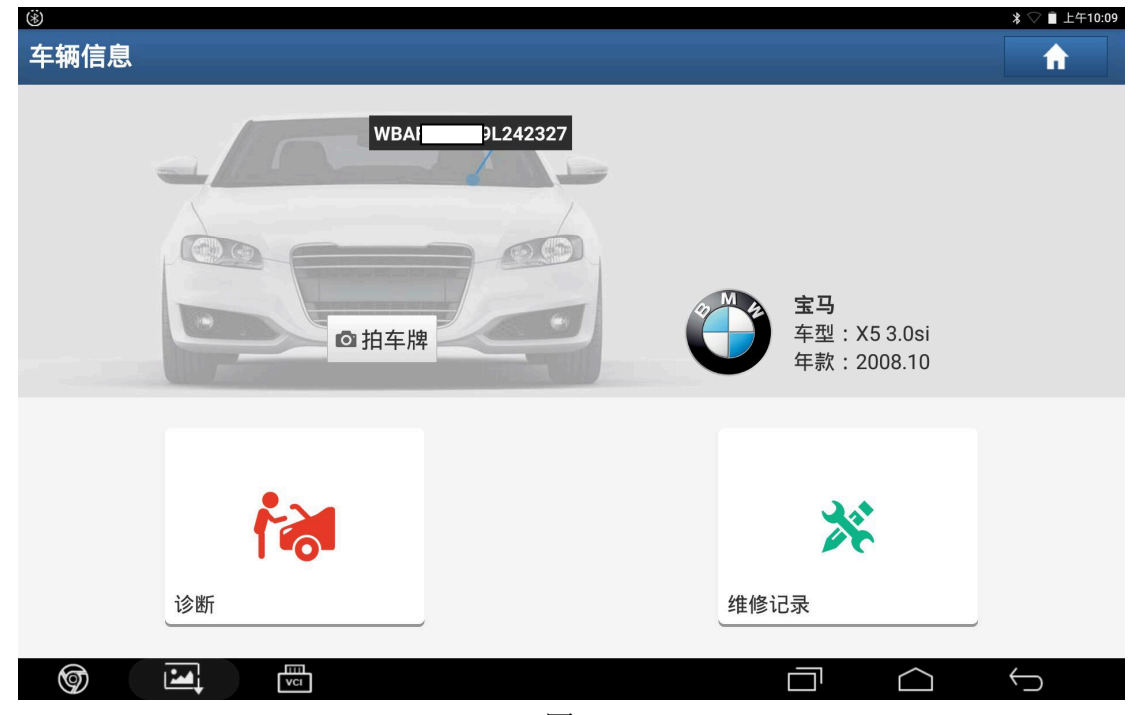

图 1

第 2 页 共 11 页

2).快速扫描扫不出分动箱模块,显示未配置,如图 2;

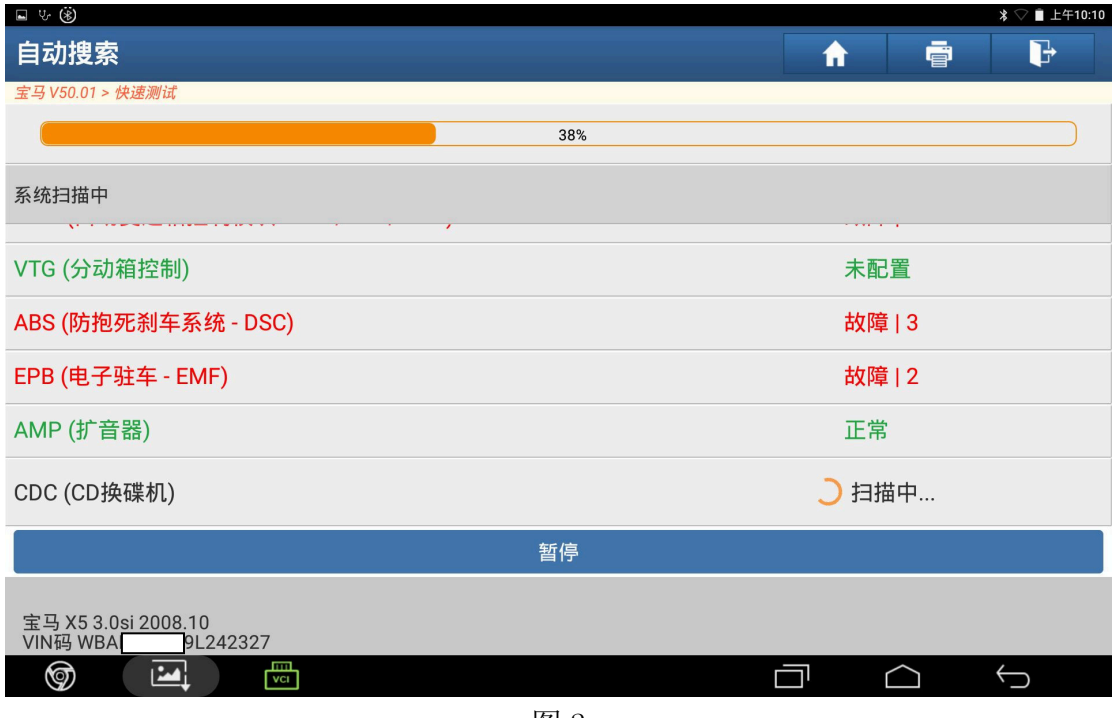

图 2

3). 读取 ABS 故障码, 显示有两个与 VTG (分动箱模块) 有关的故障码, 故障码状态 显示当前,故障码无法清除,如图 3;

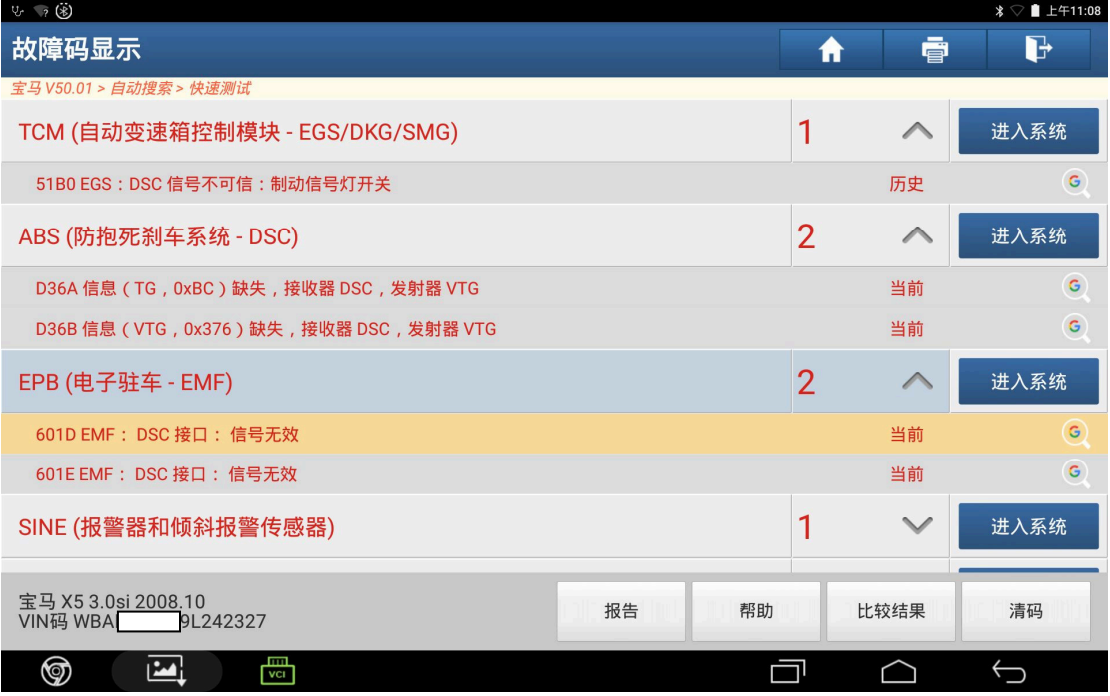

4).打开后备箱,在电池左侧找到 VTG 分动箱模块,检查线路无老化,电源正常。判 断为该模块损坏,如图 4;

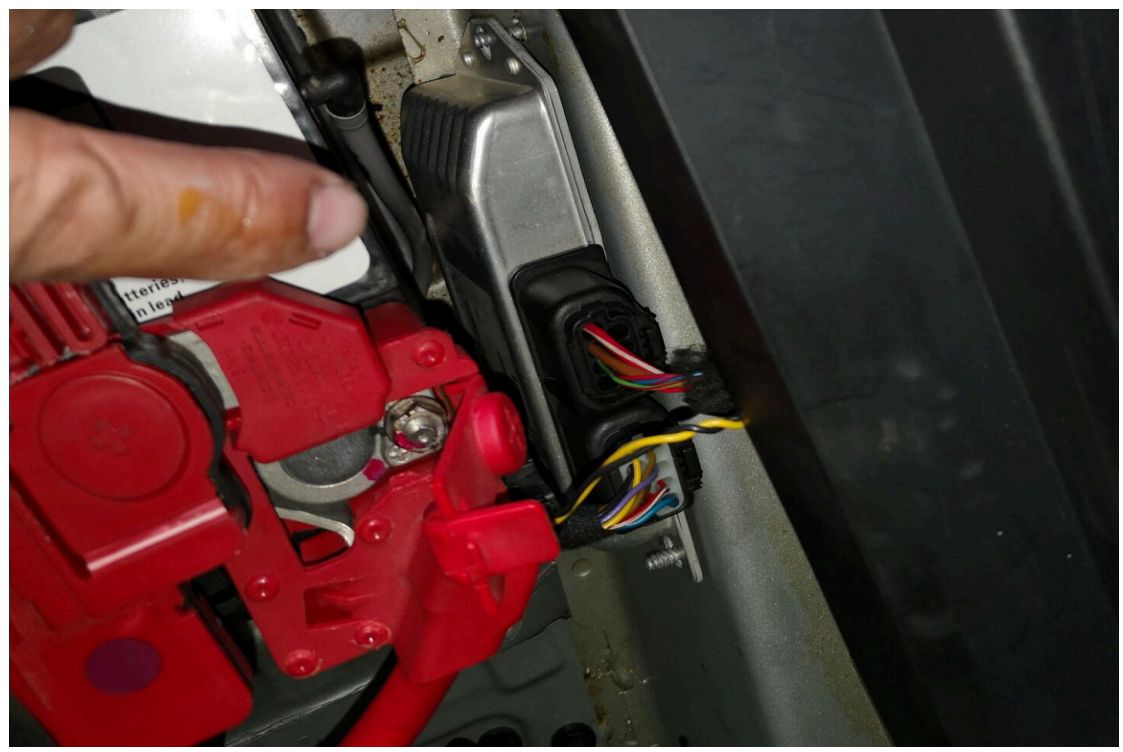

图 4

5). 更换二手 VTG 模块, 如图 5;

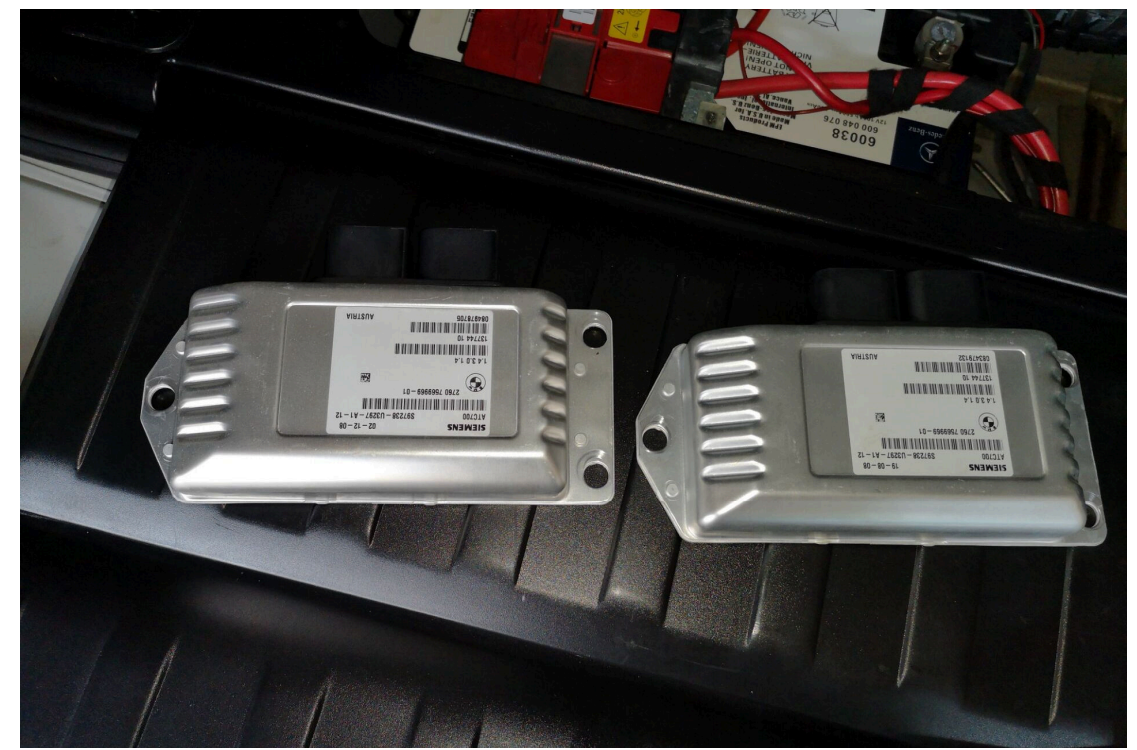

图 5

6). 换上模块后重新扫描可以扫描出 VTG 分动箱系统, 如图 6;

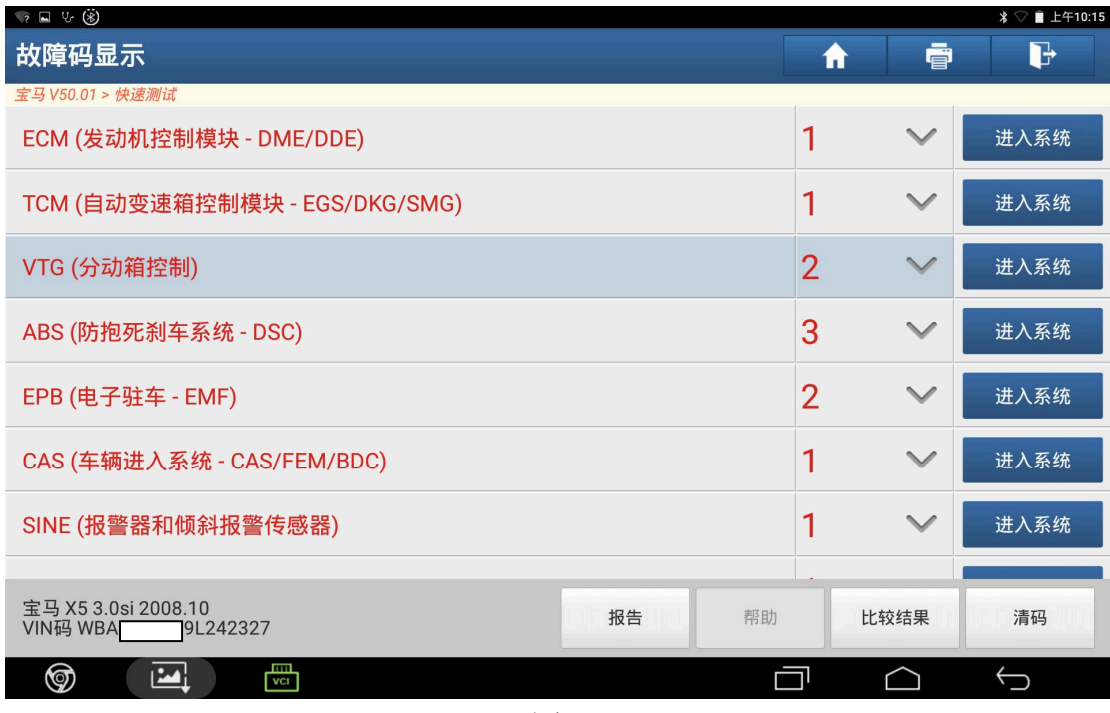

图 6

7).读取版本信息,二手模块车架码和原车不符,需要设码,如图 7;

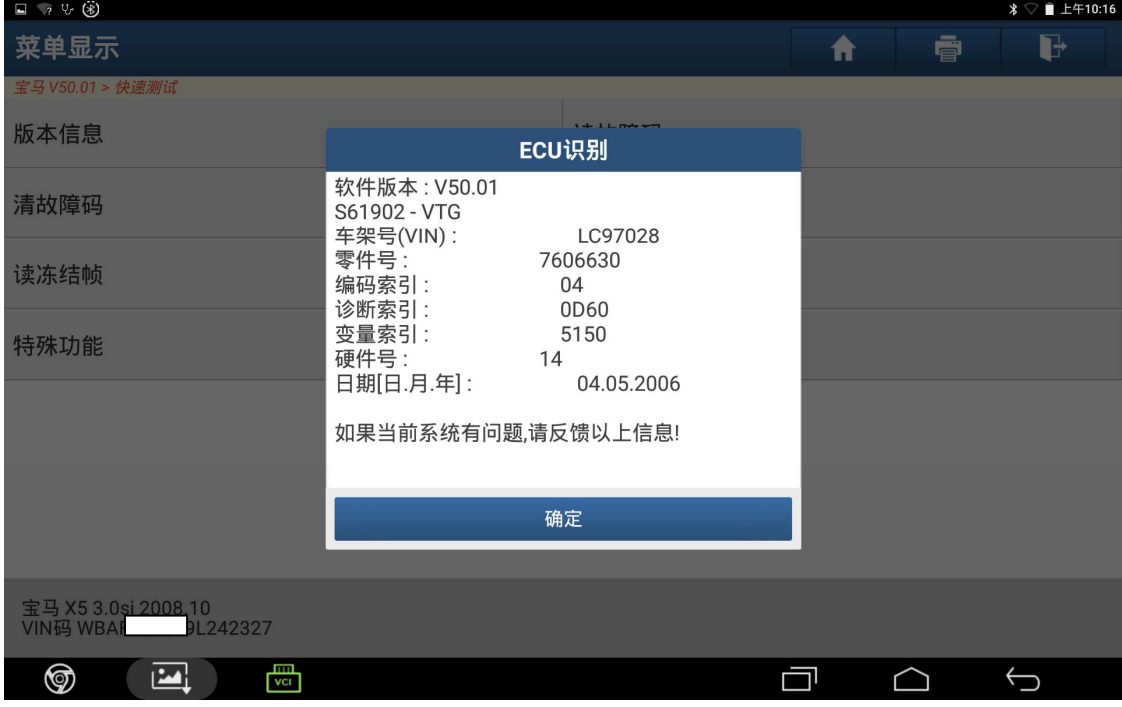

图 7

8).返回选择"编码/编程",如图 8;

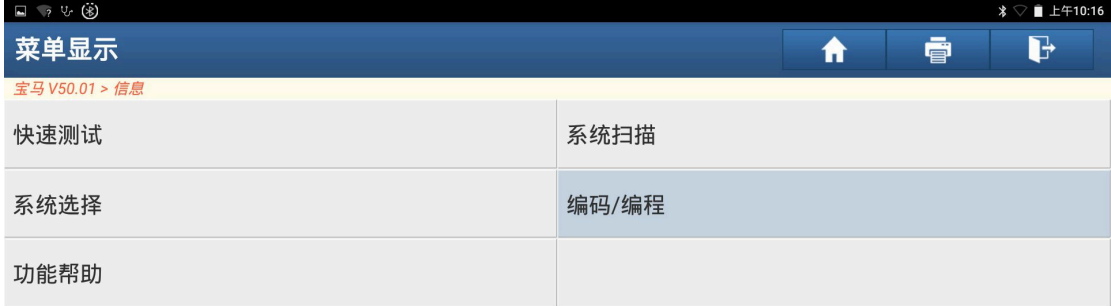

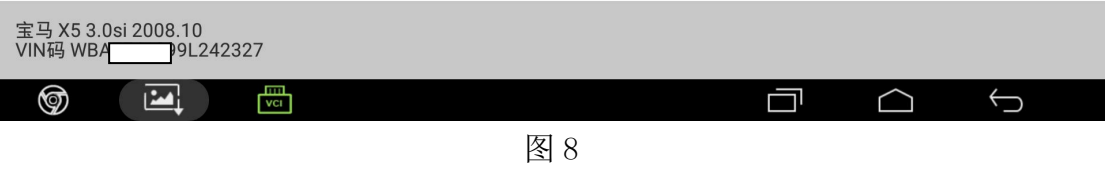

9). 选择"便捷进入及启动系统(CAS)和搁脚空间模块(FRM)都没更换",点击"确 定",如图 9;

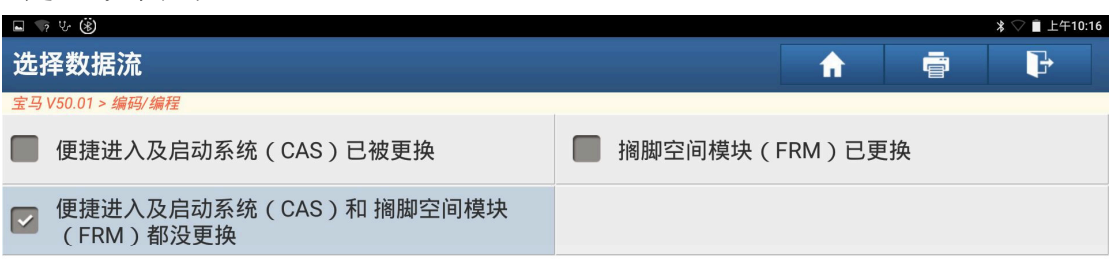

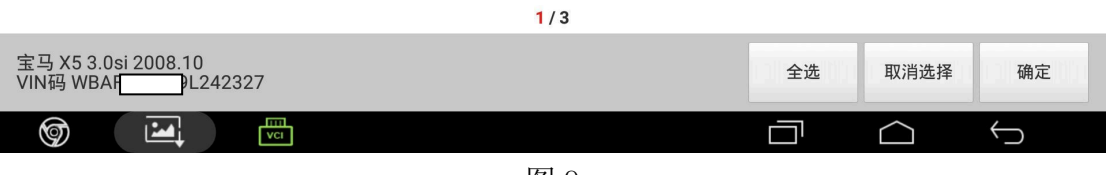

#### 10).选择"设码",如图 10;

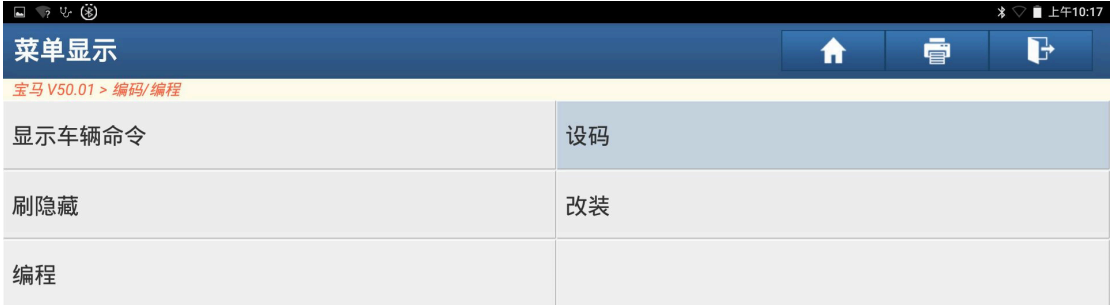

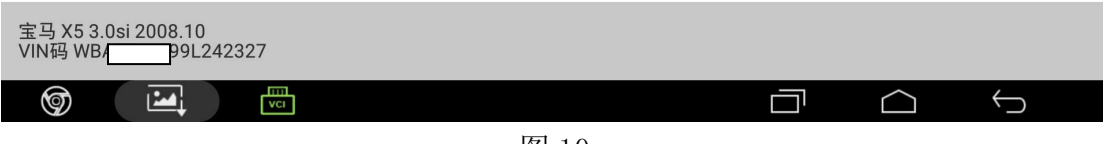

图 10

#### 11). 选择"VGSG 分动箱", 如图 11;

| $\Box$ 7 % (8)                            |              |
|-------------------------------------------|--------------|
| 菜单显示                                      | d<br>ē<br>A  |
| 宝马 V50.01 > 编码/编程                         |              |
| 6BMOT [数字式马达电子系统]                         | VGSG [分动箱]   |
| GWS [档位选择开关]                              | EGS [变速器控制]  |
| HAMP [功率放大器]                              | FZD [车顶控制面板] |
| DWAS [警报器,带倾斜传感器]                         | AFS [激活前转向]  |
| EHB3 [动态稳定性控制]                            | MASK [用户接口]  |
| EMF [驻车制动]                                | KOMBI [仪表板]  |
| RLS [雨水/阳光传感器]                            | CAS [车辆进入系统] |
| 宝马 X5 3.0si 2008.10<br>VIN码 WBA 99L242327 |              |
| 圖<br>℗<br>м                               |              |

图 11

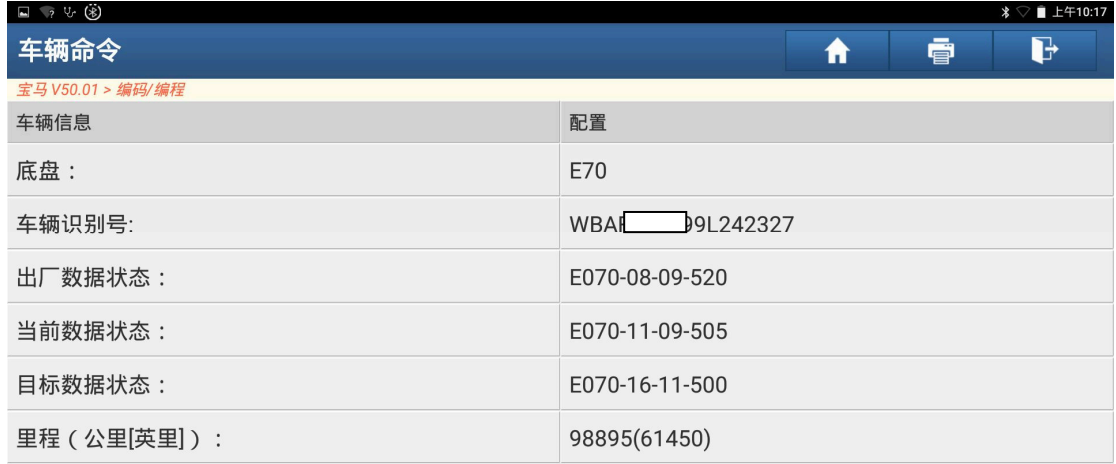

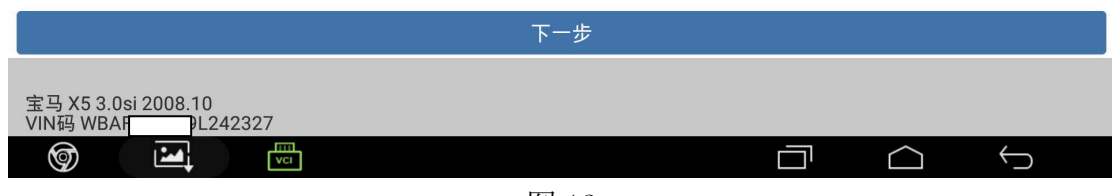

图 12

13).点击"重新编码",如图 13;

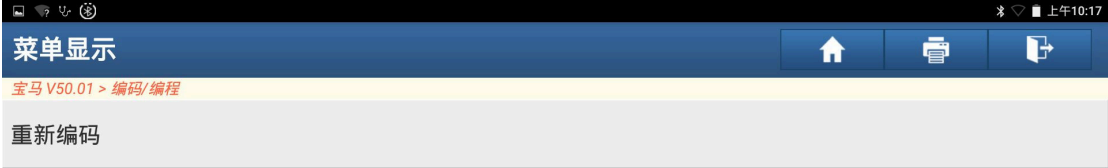

|   | JL242327 |   |                                                                                                    |  |  |
|---|----------|---|----------------------------------------------------------------------------------------------------|--|--|
| ⊚ | 19.41    | 圖 |                                                                                                    |  |  |
|   |          |   | $\overline{1}$ $\overline{1}$ $\overline{$ |  |  |

图 13

14). 按照提示步骤完成后点击"是", 如图 14;

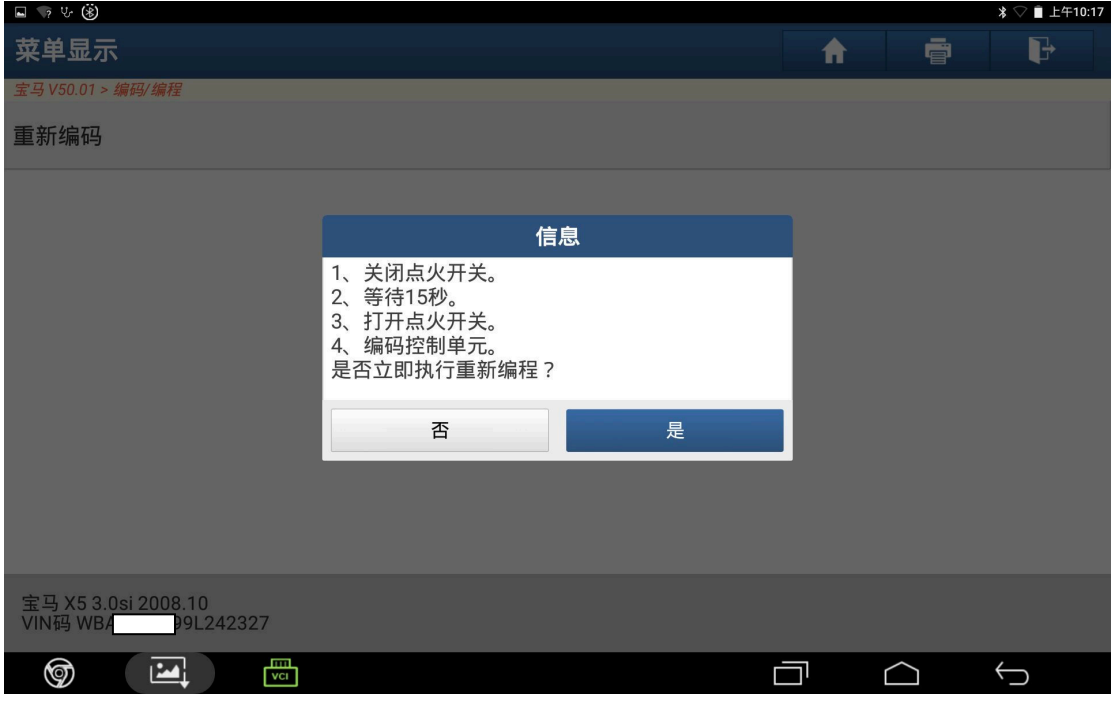

图 14

15).编码中,如图 15;

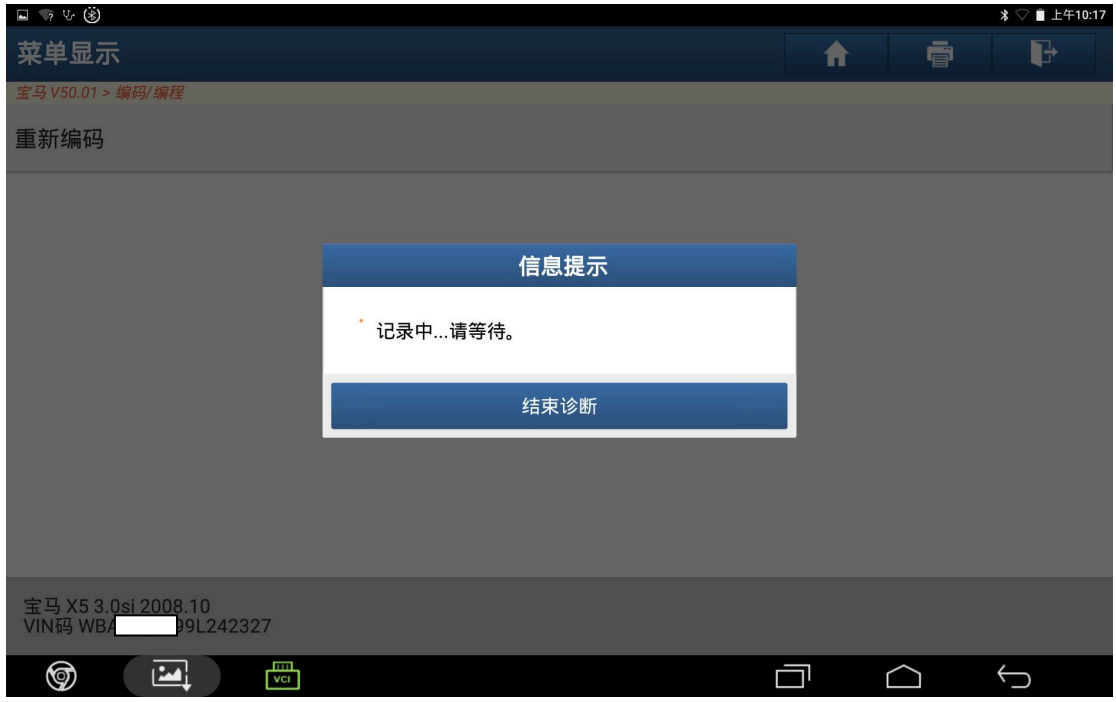

图 15

### 16).设码完成,点击"确定",如图 16;

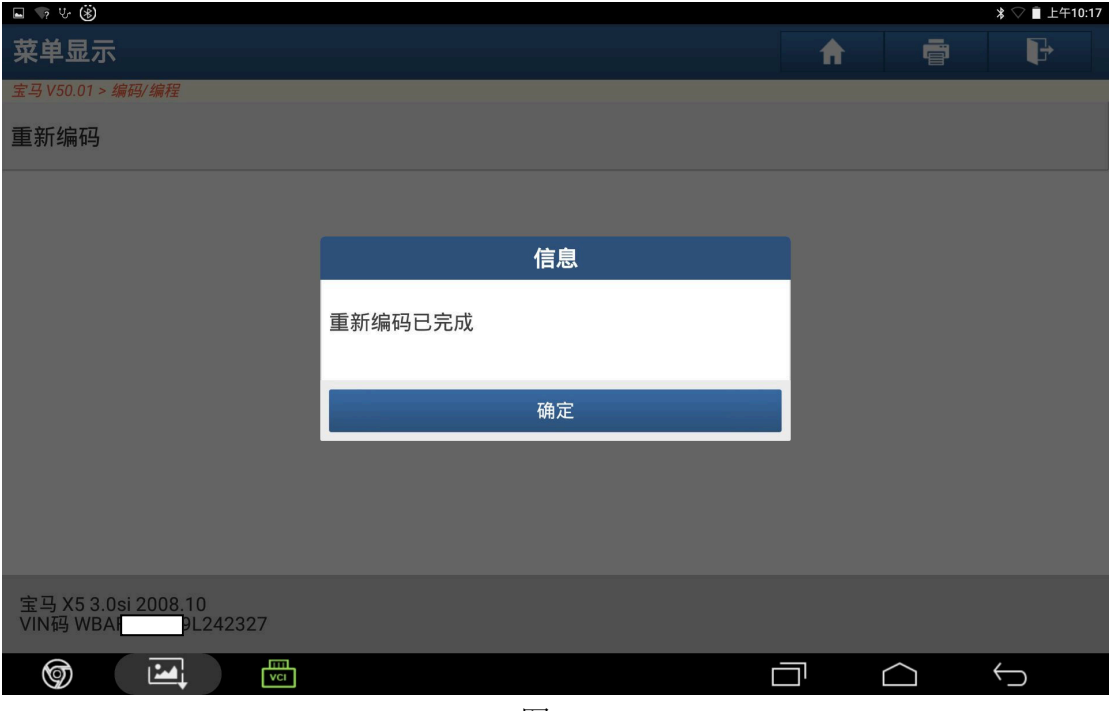

图 16

17).重新读取版本信息,车架码与车辆一致,如图 17;

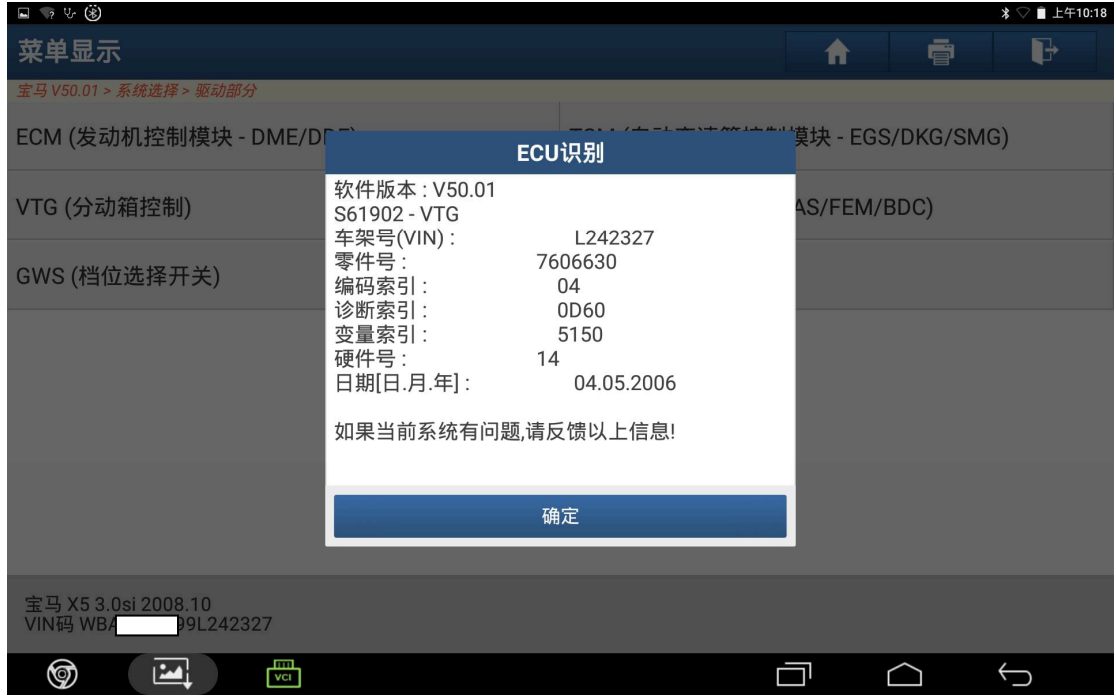

图 17

#### 18). 进入系统读取无故障码, 如图 18;

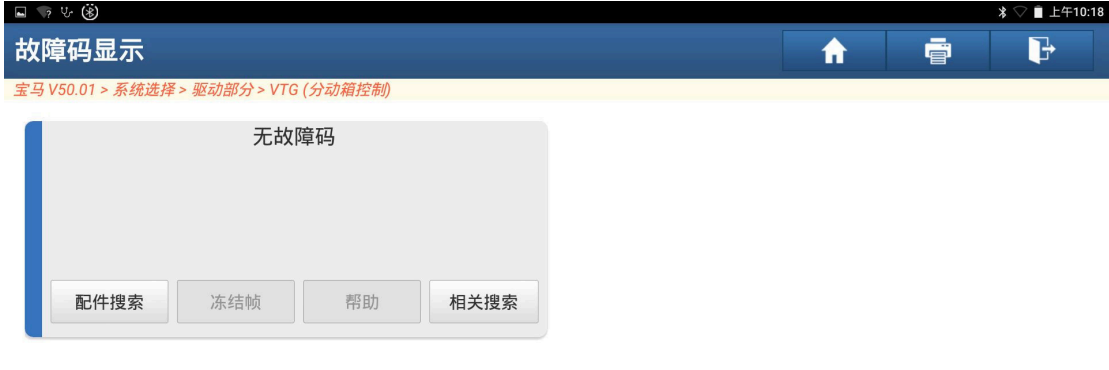

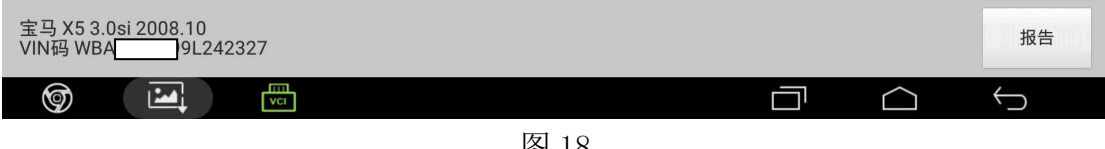

图 18

19).启动发动机,仪表显示正常,路试无异常,设码完成,如图 19;

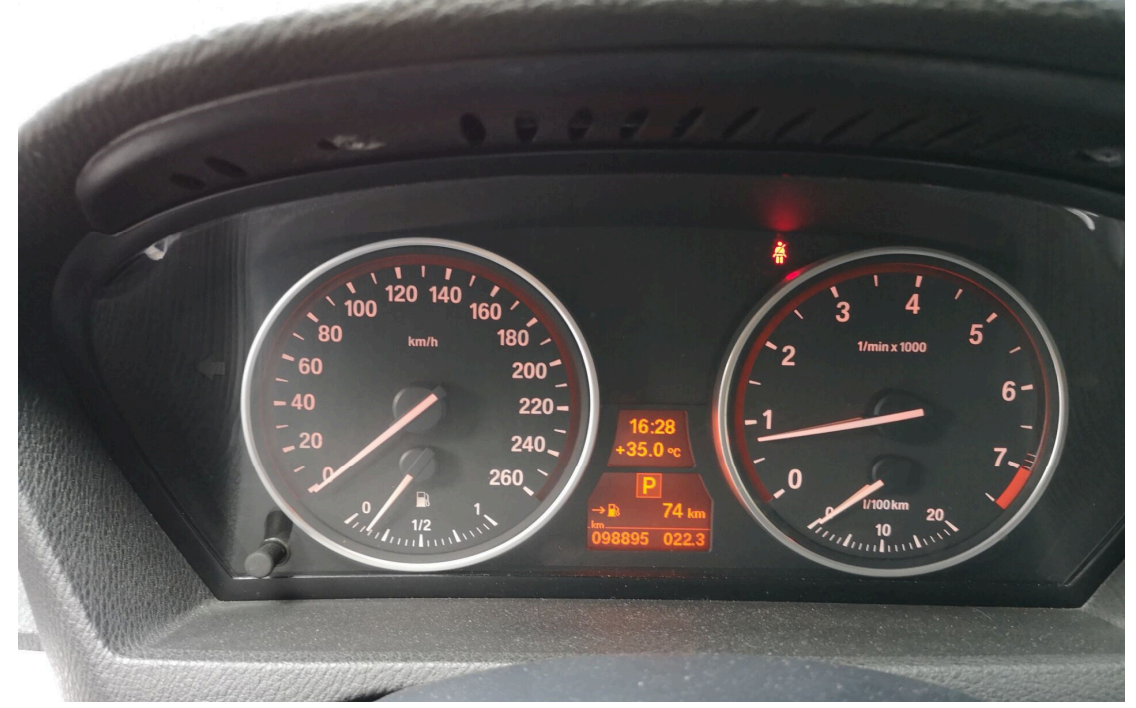

图 19

## 声明:

 该文档内容归深圳市元征科技股份有限公司版权所有,任何个人和单位不经同 意不得引用或转载。